defined.

**Catering**

**EMAIL TEMPLATE**

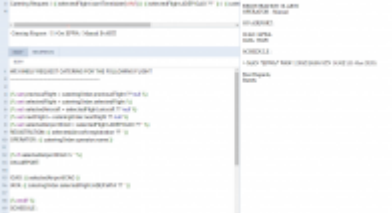

Catering order template example

In a section Settings > Email Templates find **Catering Requests** and click it to set it up. You can change the default one's name or remove it and add a new one (you can add multiple templates).

It is possible to **order catering** directly from Leon. In order to make this work, a few settings must be

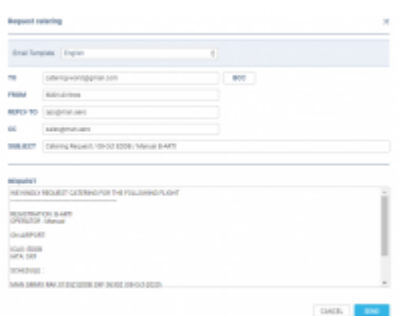

Ordering catering main window

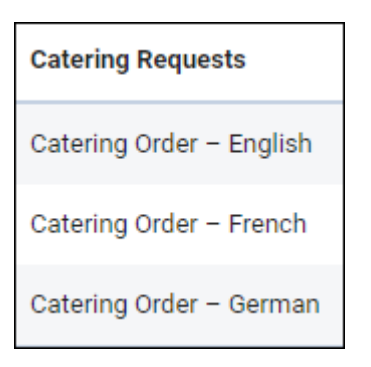

Edit a template to define its **Subject**, **Body** and default **Recipients** emails: From, Reply to, CC & BCC. Use **Available data** items to re-arrange the email template.

## **ORDERING CATERING**

Once catering email templates have been defined, open OPS checklist item 'Catering', click a button **ORDER** and Leon will show a window for order sending.

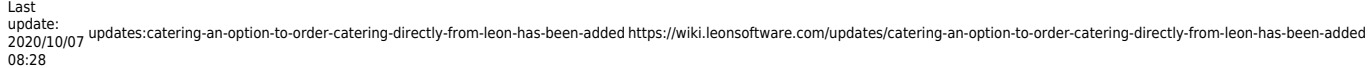

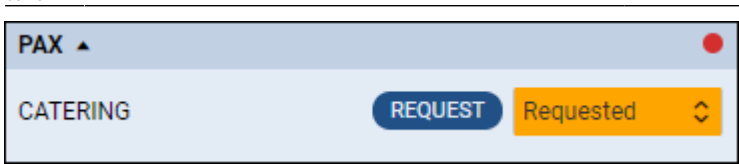

A drop-down 'Email templates' will show all previously defined templates. Insert an email address into a field **TO** to which the catering order should be sent out and click SAVE.

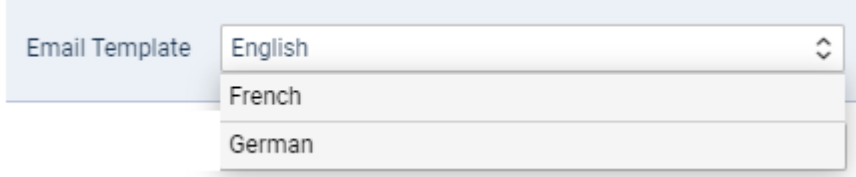

From: <https://wiki.leonsoftware.com/> - **Leonsoftware Wiki**

Permanent link: **<https://wiki.leonsoftware.com/updates/catering-an-option-to-order-catering-directly-from-leon-has-been-added>**

Last update: **2020/10/07 08:28**

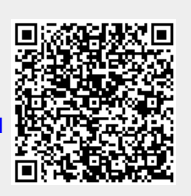